# Marche à suivre

# Classroom

# Pour ajouter un Travail/Devoir

#### 1. Cliquer sur « Travaux et devoirs ».

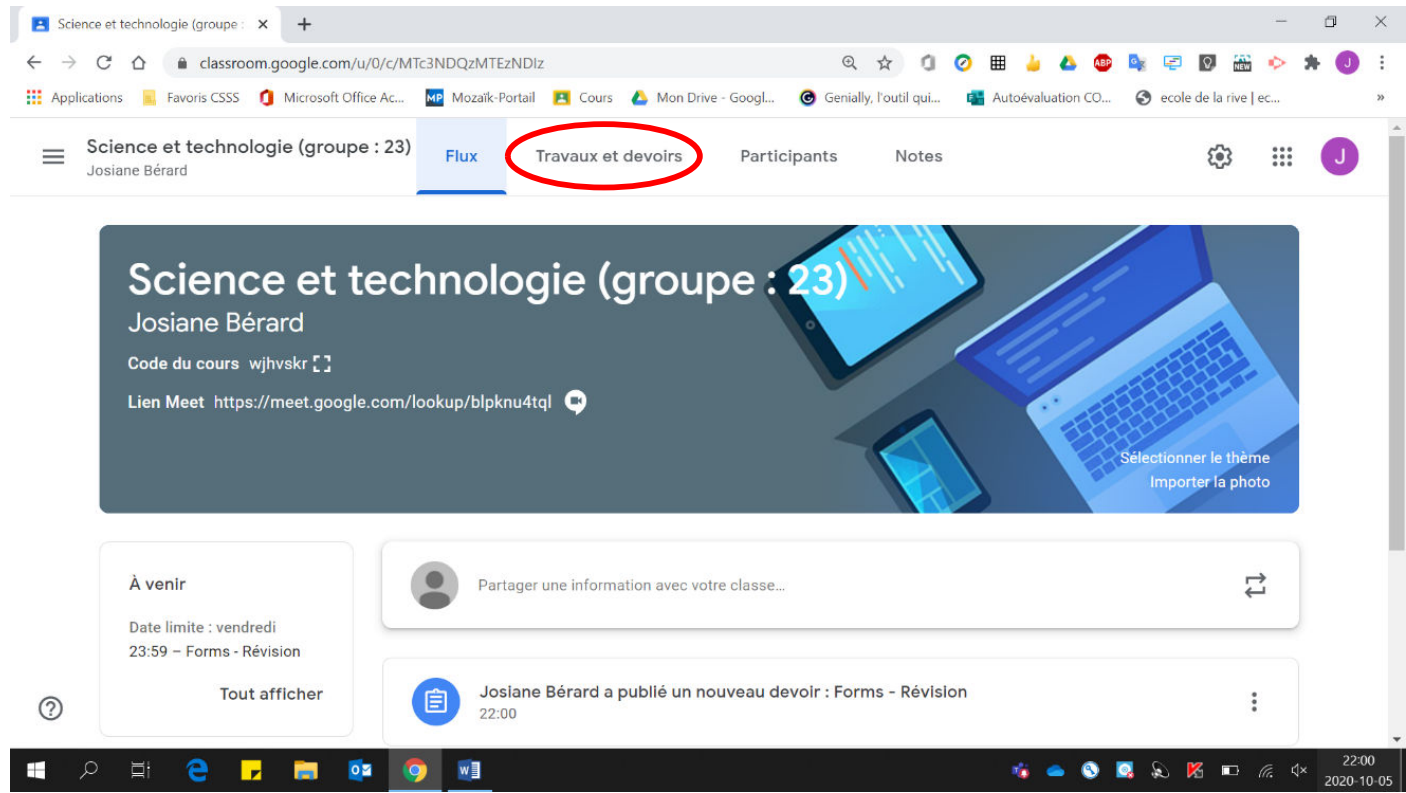

#### 2. Cliquer sur « Créer ».

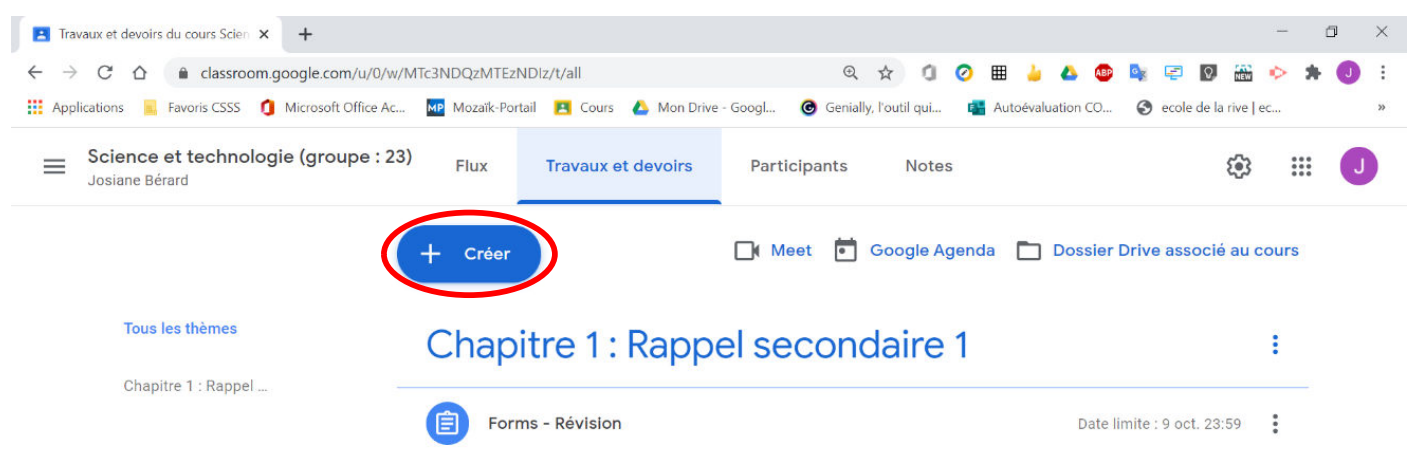

 $\odot$ 

### 3. Cliquer sur « Devoir ».

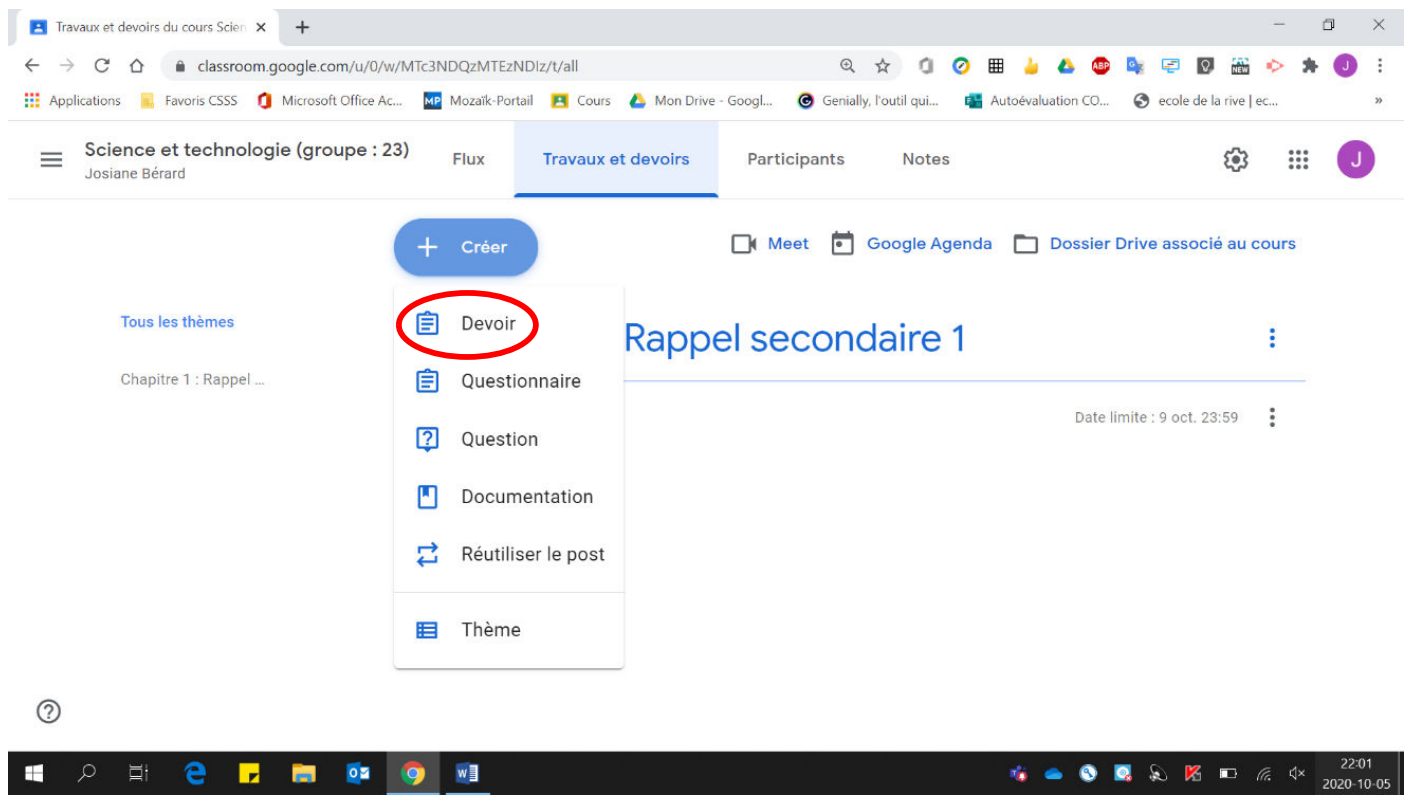

4. Inscrire les informations de base (Titre, Instructions, Points).

![](_page_1_Picture_21.jpeg)

### 5. Cliquer sur « Ajouter ».

![](_page_2_Picture_18.jpeg)

# 6. Cliquer sur « Google Drive ».

![](_page_2_Picture_19.jpeg)

### 7. Sélectionner le fichier désiré.

![](_page_3_Picture_19.jpeg)

### 8. Cliquer sur « Insérer ».

![](_page_3_Picture_20.jpeg)

![](_page_4_Picture_25.jpeg)

![](_page_4_Picture_26.jpeg)

#### 9. Pour que **chaque élève reçoive une copie** :

![](_page_4_Picture_27.jpeg)

![](_page_5_Picture_13.jpeg)

# Voici la page obtenue :

![](_page_5_Picture_14.jpeg)

10. Pour l'affecter (distribuer) à plusieurs groupes (il faut que la publication soit immédiate, si vous désirez la programmer pour plus tard, ce n'est pas possible de sélectionner plusieurs groupes) :

![](_page_6_Picture_36.jpeg)

**Sélectionner les groupes désirés.** 

![](_page_6_Picture_37.jpeg)

![](_page_7_Picture_26.jpeg)

11. Pour déterminer la date limite, sélectionner la date désirée ainsi que l'heure limite.

12. Pour classer votre travail dans un thème précis, sélectionner le thème voulu.

![](_page_7_Picture_27.jpeg)

![](_page_8_Picture_19.jpeg)

13. Cliquer sur « Publier le devoir » (publication immédiate).

### 14. Cliquer sur « Publier le devoir ».

![](_page_8_Picture_20.jpeg)

![](_page_9_Picture_0.jpeg)

#### Il est maintenant publié dans la section Travaux et devoir sous le thème choisi.

#### On voit également une annonce dans le « Flux ».

![](_page_9_Picture_51.jpeg)

#### 15. Pour une publication à une date ultérieure :

![](_page_10_Picture_23.jpeg)

# • Cliquer sur « Programmer ».

![](_page_10_Picture_24.jpeg)

· Sélectionner la date à laquelle vous désirez que le travail soit publié aux élèves (faire attention à l'heure choisie, car les élèves reçoivent un courriel leur mentionnant qu'un nouveau travail a été publié).

![](_page_11_Picture_26.jpeg)

# • Cliquer sur « Programmer ».

![](_page_11_Picture_27.jpeg)

![](_page_12_Picture_0.jpeg)